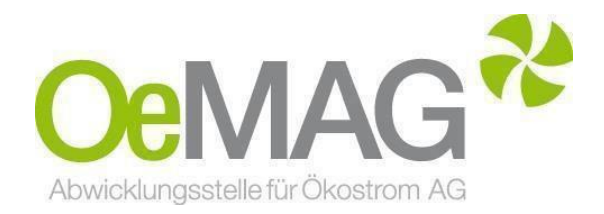

# **TICKETSYSTEMINVESTITIONSZUSCHÜSSE PV Anlagen &Stromspeicher**

Leitfaden &Informationsblatt

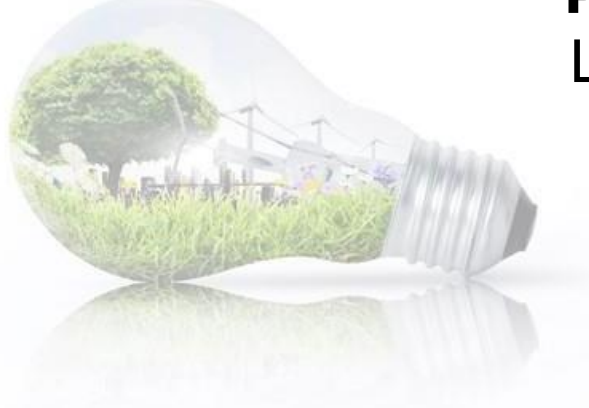

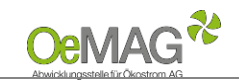

#### **Inhaltsverzeichnis 1 [Ticketausgabe](#page-1-0) 2 [Fertigstellung Ihres](#page-3-0) Antrages [A Registrierung Ansprechpartner & Erfassung des Benutzers \(personenbezogene Daten\)](#page-3-1) [B Vervollständigung des Antrags](#page-4-0) – Erfassung der Projektdaten [Erfassung der Daten für](#page-5-0) [PHOTOVOLTAIKANLAGEN](#page-5-0) [Anzeigen, Bewilligungen und Meldungen](#page-7-0) [Nachweis über den Netzzugang](#page-7-1) [Erfassung der Daten für](#page-8-0) [STROMSPEICHER](#page-8-0) Anzeigen, Bewilligungen und Meldungen [Nachweis über den Netzzugang](#page-9-0) [Upload-Funktion](#page-10-0) 3 [Abschluss der](#page-11-0) Einreichung**

### <span id="page-1-0"></span>**1 TICKETAUSGABE**

Um einen Antrag auf Gewährung eines Investitionszuschusses gemäß §27a ÖSG 2012 einzureichen, wählen Sie im Navigationsmenü unseres Ticketsystems unter **1 Ticketausgabe** die Antragsart **Investitionszuschuss** aus**.**  Das Ticketsystem erreichen Sie über unsere Homepage und den Button **Onlineplattform** ganz oben auf unserer [Hauptseite:](https://www.oem-ag.at/)

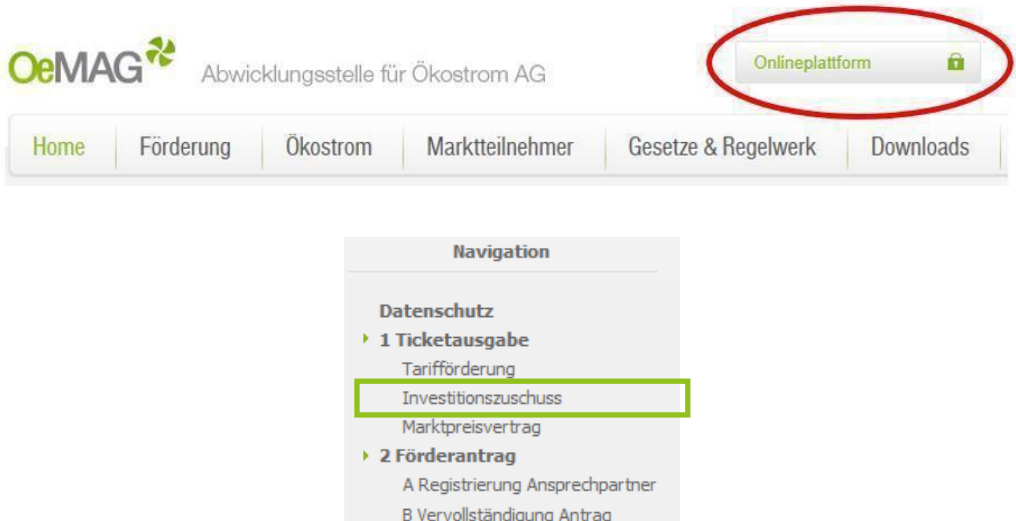

Der Login-Bereich mit Benutzername und Passwort ist aktuell nicht relevant. Benutzername und Passwort werden erst im Zuge der Antragsvervollständigung erzeugt.

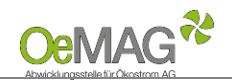

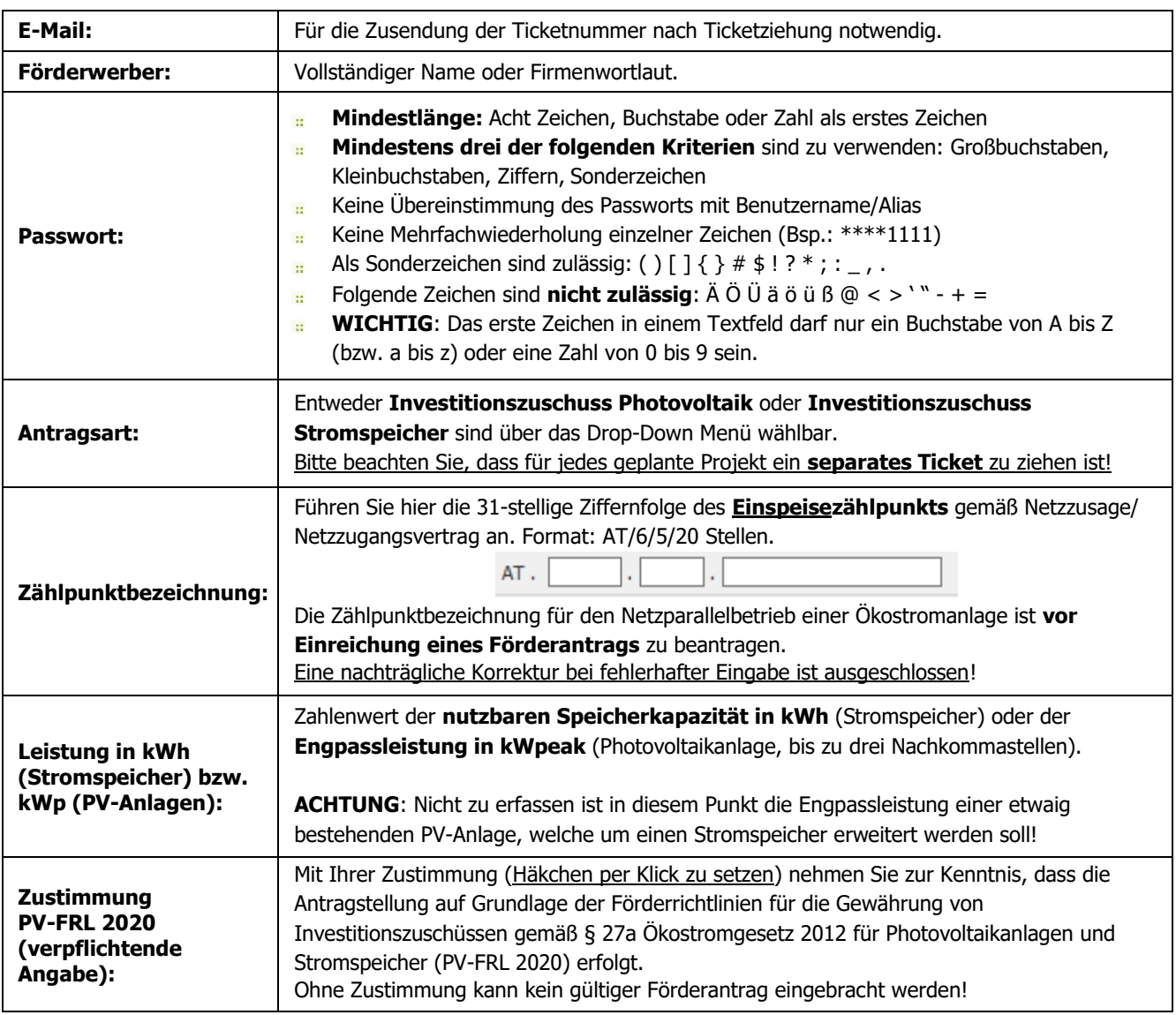

Mit Klick auf den Button **TICKET ERZEUGEN** erfolgt die Einreichung der eben erfassten Daten. **Ihre Ticketnummer erscheint gemeinsam mit der Frist zur Vervollständigung auf Ihrem Bildschirm – bitte notieren Sie sich diese.**

Sie erhalten jedoch auch eine automatische Mail mit den entsprechenden Daten an die von Ihnen erfasste Mailadresse. **Bei großem Andrang kann die Zustellung des Bestätigungs-E-Mails zeitverzögert erfolgen.**

Als Zeitpunkt der Antragstellung gilt (bei fristgerechter Vervollständigung des Förderantrags) der Zeitpunkt des Eingangs des Ticket-Antrags gemäß Bestätigungs-E-Mail!

#### **HINWEIS**:

Falls Sie einen Warnhinweis wegen einer fehlerhaften Eingabe erhalten, ist nach Korrektur des fehlerhaften Felds auch das Captcha (Sicherheitstest) nochmals neu zu erfassen!

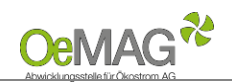

### <span id="page-3-0"></span>**2 FERTIGSTELLUNG IHRES ANTRAGES**

#### **Beachten Sie den ab hier geänderten Modus gegenüber der Antragstellung für die [Tarifförderung!](https://www.oem-ag.at/de/foerderung/photovoltaik/tariffoerderung/)**

Für die Vervollständigung Ihrer personenbezogenen sowie anlagenbezogenen Projektdaten steht Ihnen frühestens ab 18 Stunden nach Ticketziehung - ein Zeitraum von **240 Stunden (10 Tage)** zur Verfügung.

Das **Fristende für die Vervollständigung** entnehmen Sie dem automatisch versandten Bestätigungs-E-Mail. Werden die Daten innerhalb dieser Frist nicht vollständig ergänzt und gespeichert (siehe [Abschluss der](#page-11-0) [Einreichung\)](#page-11-0), verfällt die Gültigkeit Ihres Tickets.

### **A. Registrierung Ansprechpartner & Erfassung des Benutzers (Eingabe derPersonenbezogenenDaten)**

<span id="page-3-1"></span>Bitte beachten Sie, dass jeweils nur eine Ansprechperson pro Förderantrag angeführt werden kann! Die Kontaktdaten können jedoch nach Abschluss der Einreichung jederzeit über den Menüpunkt "Ansprechpartner" geändert werden. Loggen Sie sich dazu mit Benutzernamen und Passwort ein (beide werden in diesem Schritt erstellt).

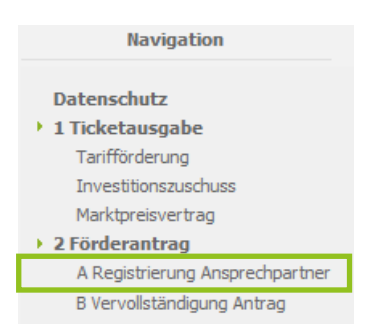

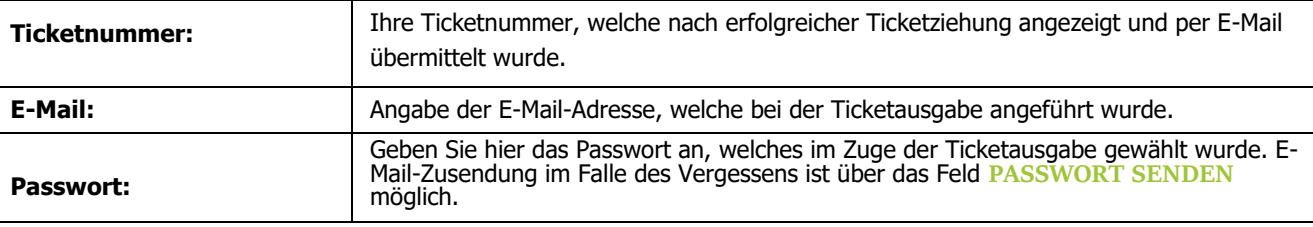

Sobald Sie nach vollständiger Eingabe **ZUR REGISTRIERUNG** gewählt haben, können die Kontaktdaten der Ansprechpartnerin/des Ansprechpartners erfasst sowie Ihre Login-Daten gewählt werden:

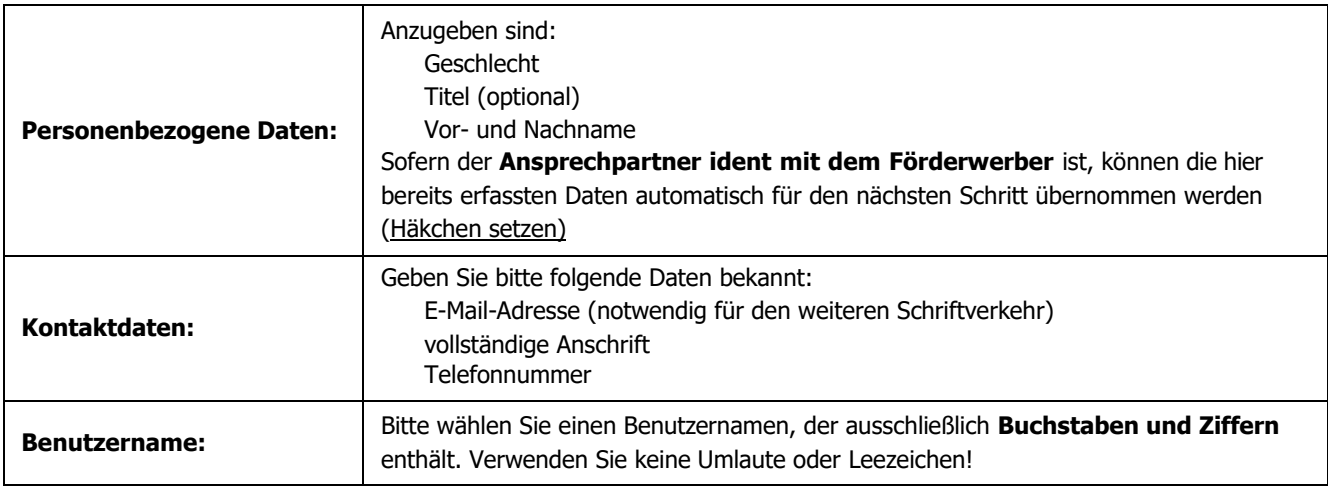

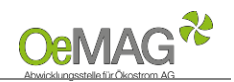

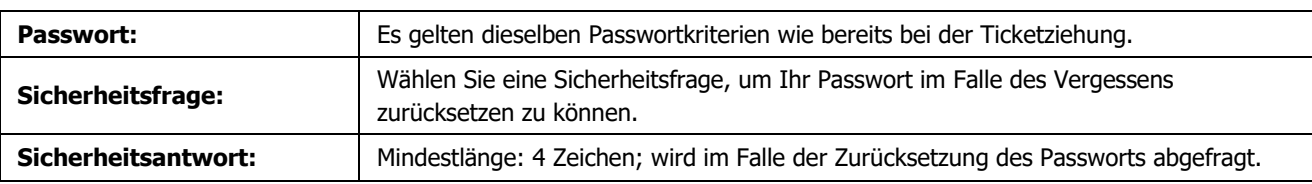

Nach Abschluss dieses Schrittes klicken Sie bitte **REGISTRIEREN**. Sie können nun direkt mit der Erfassung der Projektdaten fortfahren, indem Sie den Button **FÖRDERANTRAG VERVOLLSTÄNDIGEN** wählen.

#### **HINWEIS**:

Nach Vergabe des Benutzernamens ist ein Wiedereinstieg zur Vervollständigung der Daten innerhalb der Frist mithilfe Ihrer Login-Daten (**Benutzername und Passwort**) möglich!

# **B. VervollständigungdesAntrags–ErfassungderProjektdaten**

<span id="page-4-0"></span>Bitte beachten Sie, dass zur Vervollständigung dieses Schrittes folgende Unterlagen dem Antrag verpflichtend anzuschließen sind:

- $\mathbf{H}$ **Bestätigung der Zählpunktbezeichnung** durch den Netzbetreiber/Zusage Netzzugang (Mindestinhalte: Zählpunktinhaber, Zählpunktbezeichnung, Anlagenstandort, Modulleistung/Engpassleistung),
- Alle für die Errichtung und den Betrieb erforderlichen **Genehmigungen und Anzeigen,**
- $\mathbf{H}$ **Technische Projektbeschreibung** der Photovoltaikanlage oder des Stromspeichers (ein Muster finden Sie [hier\)](https://www.oem-ag.at/de/downloads/),
- **Nachweis zur Anbringungsart**, falls nicht in der technischen Beschreibung ausgeführt,  $\mathbf{H}$
- $\mathbb{H}$ **Geplante Kosten** der Photovoltaikanlage oder des Stromspeichers

Eine Beschreibung der Upload-Funktion finden Sie [hier.](#page-10-0)

**ACHTUNG:** Die Angabe der Projektkosten kann die Höhe einer möglichen Förderung beeinflussen. Eine nachträgliche Korrektur ist ausgeschlossen. Wir ersuchen Sie daher, sich vor Eingabe dieser Daten gut zu informieren, bevor die fristgerechte Erfassung erfolgt.

#### **HINWEIS:**

Das Zwischenspeichern von Daten im Antrag ist möglich!

Die gänzliche oder teilweise Nichterbringung der Daten innerhalb der Frist führt zum Verfall der Gültigkeit Ihres Tickets. Eine Wiederaufnahme ist ausgeschlossen!

Sollten Sie einen Antrag auf Förderung einer **Photovoltaikanlage** einbringen wollen, lesen Sie bitte weiter. Sollten Sie einen Antrag auf Förderung eines **Stromspeichers** einbringen wollen, klicken Sie bitte [hier!](#page-8-0)

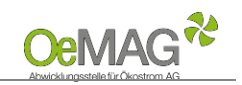

# <span id="page-5-0"></span>**Erfassung der Daten für PHOTOVOLTAIKANLAGEN:**

Folgende anlagenbezogene Daten sind zu ergänzen:

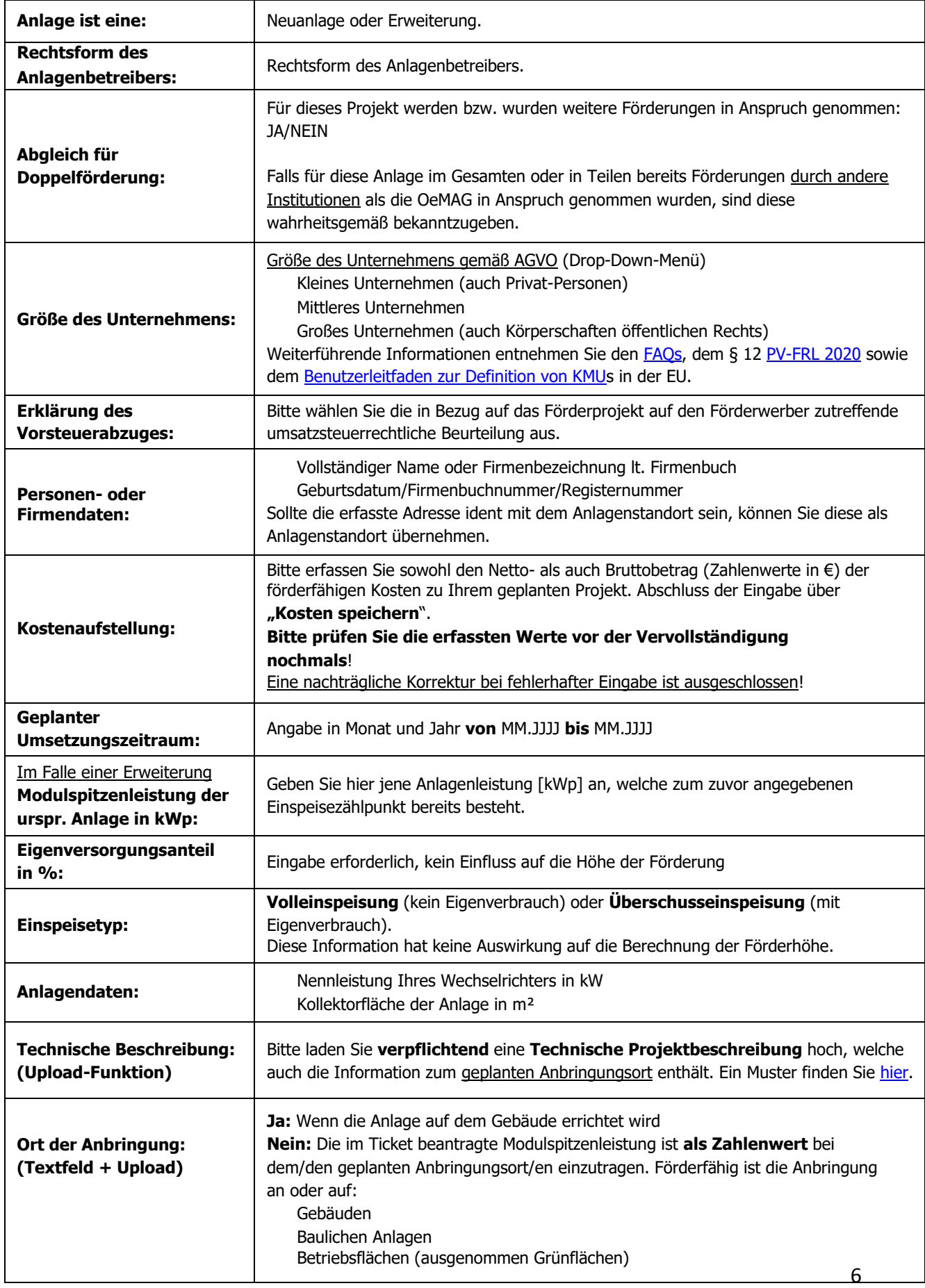

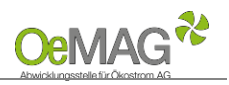

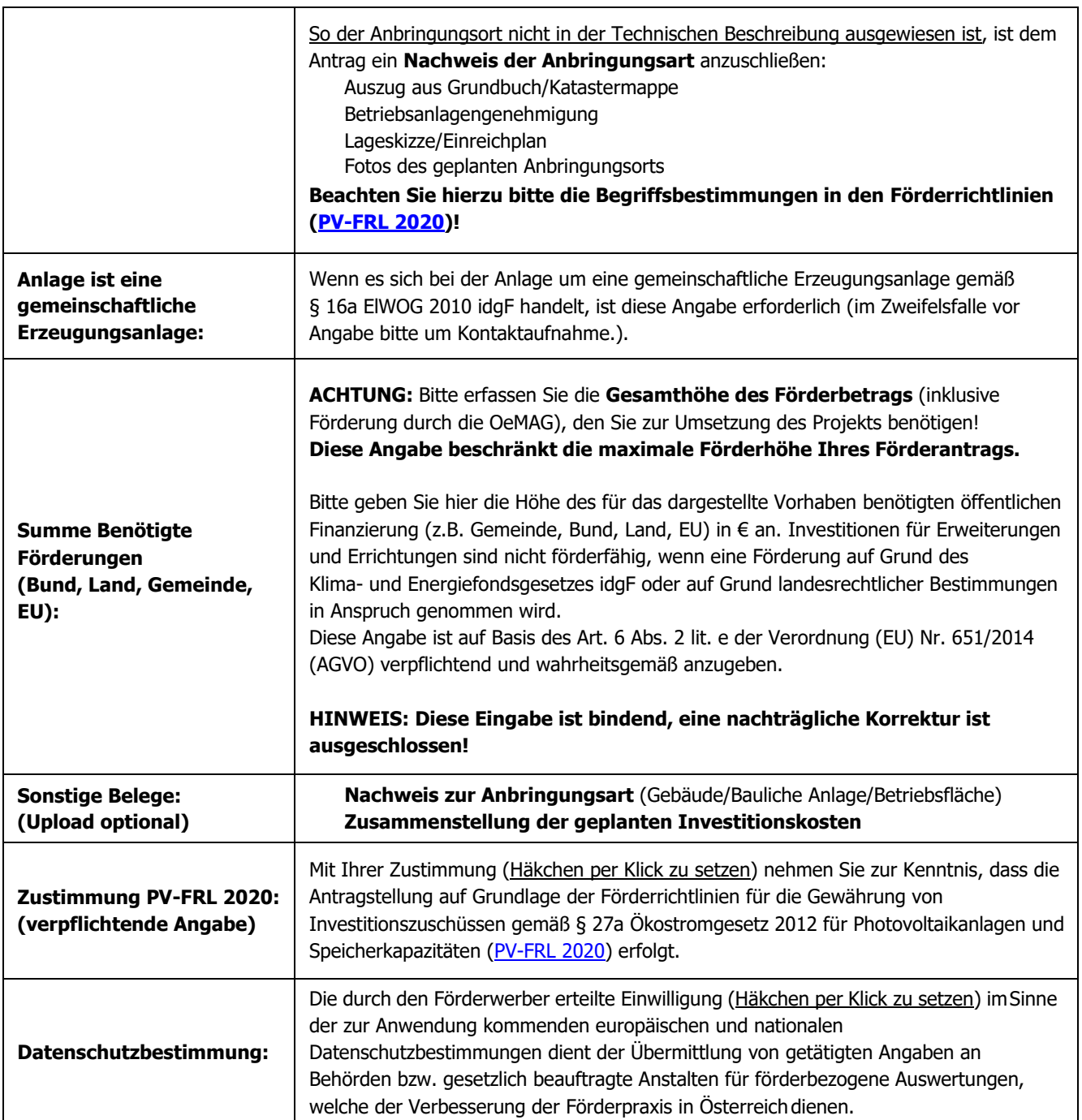

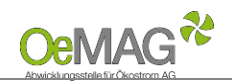

# <span id="page-7-0"></span>**Anzeigen, Bewilligungen und Meldungen**

Beachten Sie bitte, dass alle notwendigen Genehmigungen, Bewilligungen oder Anzeigen bereits in erster Instanz zum Zeitpunkt der Ticketziehung vorliegen müssen.

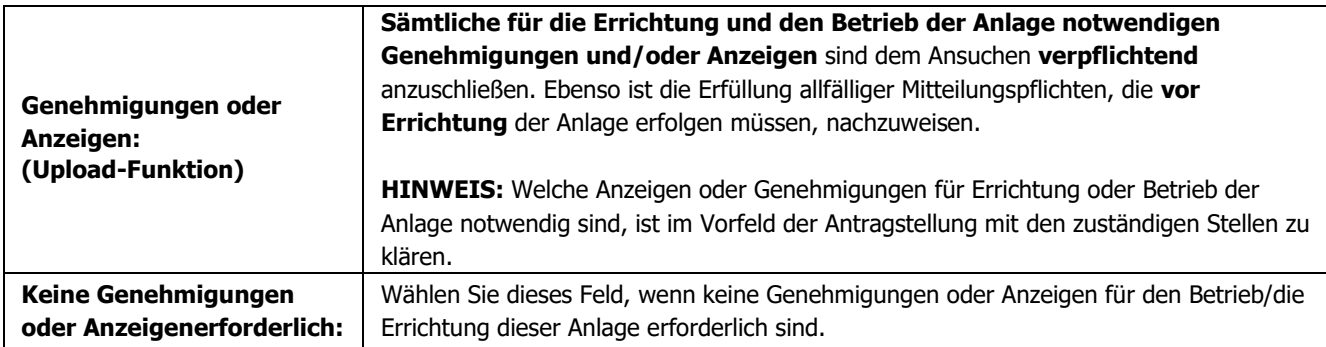

# **Nachweis über den Netzzugang:**

<span id="page-7-1"></span>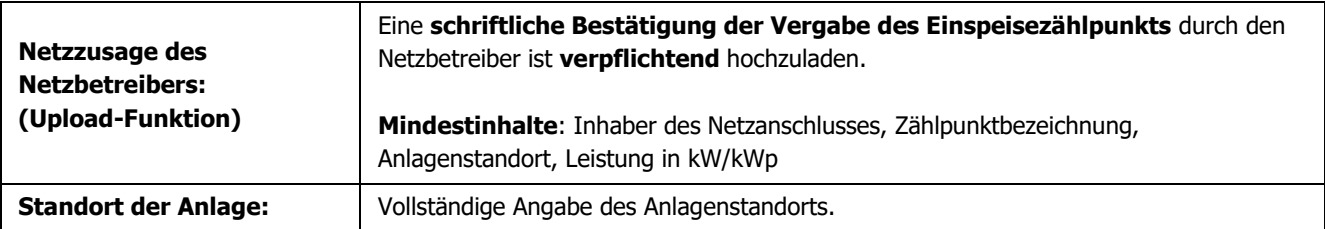

Falls Sie zu einem späteren Zeitpunkt **vor Fristende** weitere Daten ergänzen möchten, wählen Sie bitte **ZWISCHENSPEICHERN**.

#### **HINWEIS**:

Bitte beachten Sie, dass bei der Auswahl der Funktion "Zwischenspeichern" keine vollständige Einreichung des Förderantrags erfolgt!

Wählen Sie **FÖRDERANTRAG EINREICHEN**, um Ihren Antrag vollständig einzureichen. Weiterführende Informationen zum Abschluss des Antrages finden Sie [hier.](#page-11-0)

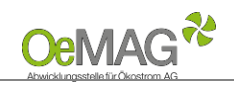

# <span id="page-8-0"></span>**Erfassung der Daten für STROMSPEICHER:**

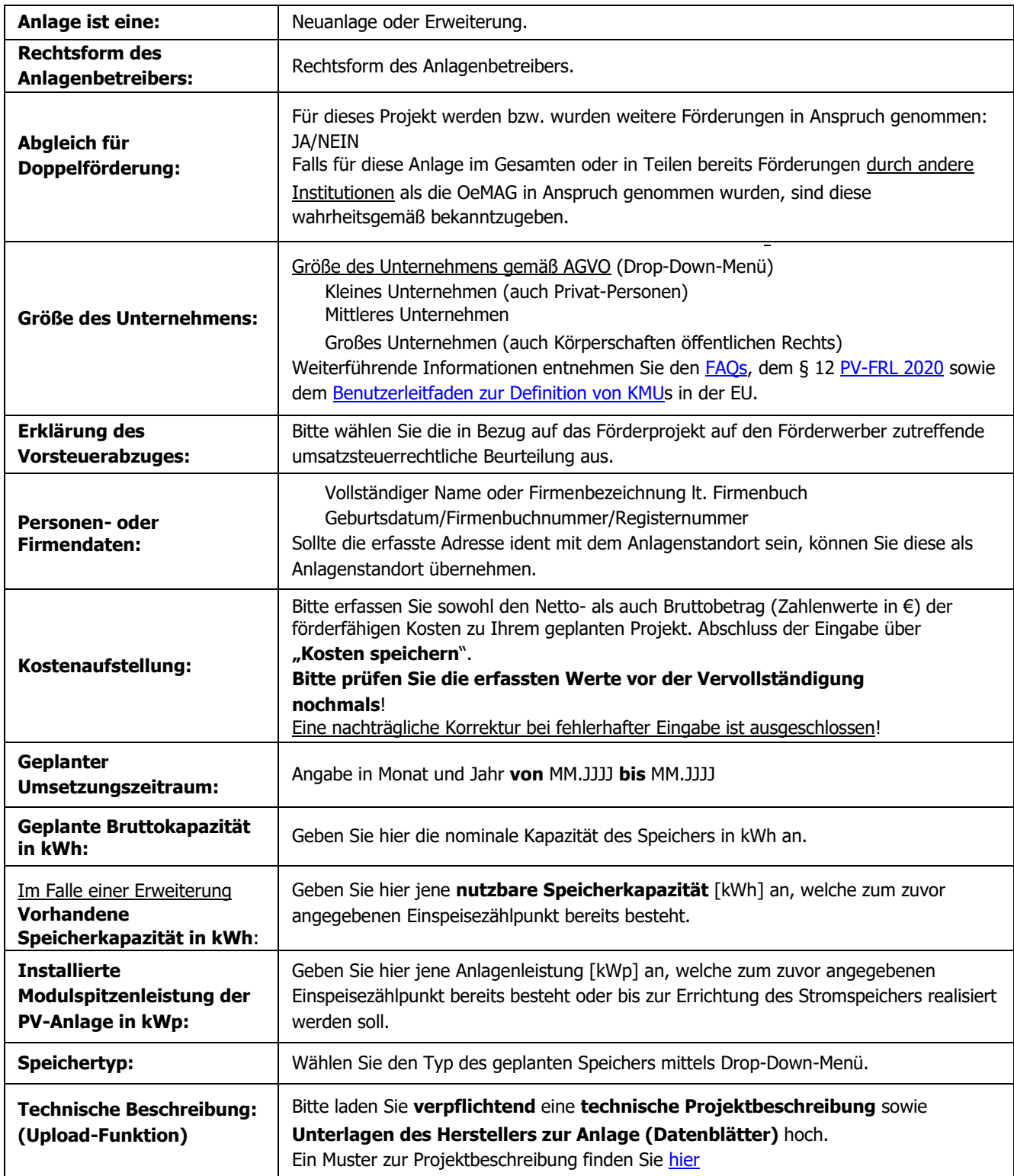

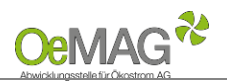

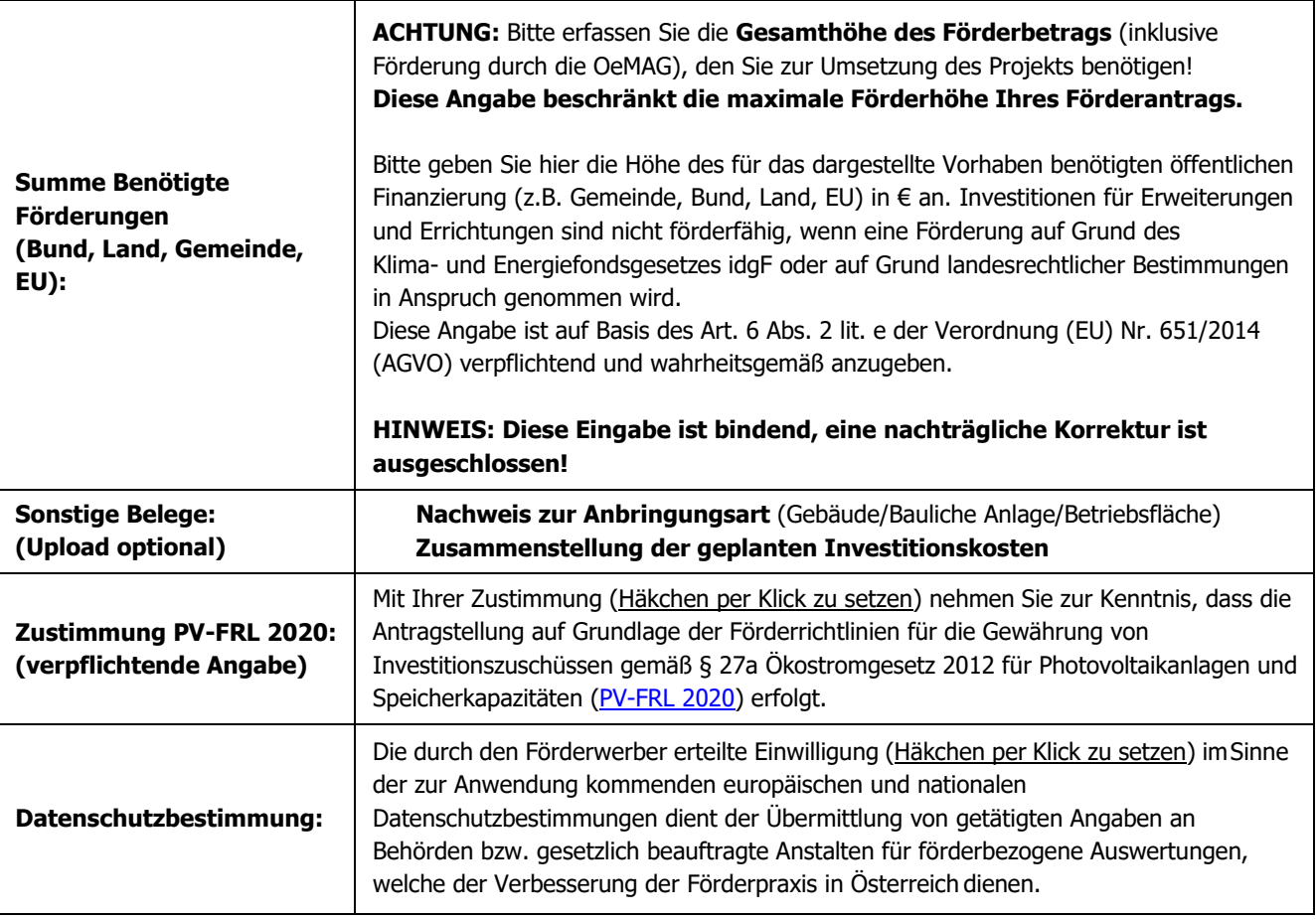

# **Anzeigen, Bewilligungen & Meldungen:**

Beachten Sie bitte, dass alle notwendigen Genehmigungen, Bewilligungen oder Anzeigen bereits in erster Instanz zum Zeitpunkt der Ticketziehung vorliegen müssen.

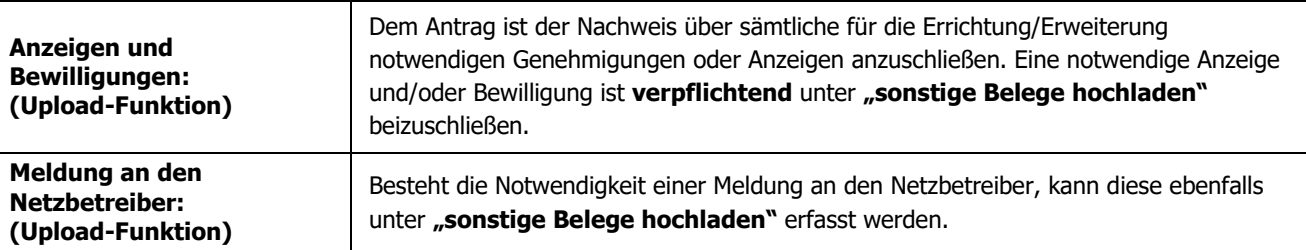

# <span id="page-9-0"></span>**Nachweis über den Netzzugang:**

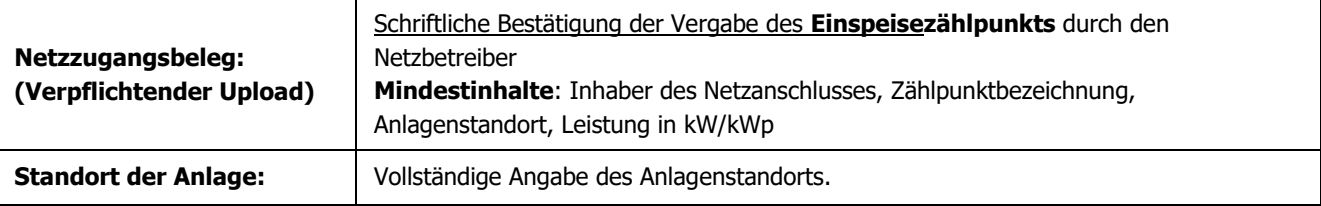

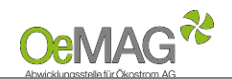

Falls Sie zu einem späteren Zeitpunkt **vor Fristende** weitere Daten ergänzen möchten, wählen Sie bitte **ZWISCHENSPEICHERN**.

#### **HINWEIS**:

Bitte beachten Sie, dass bei der Auswahl der Funktion "Zwischenspeichern" keine vollständige Einreichung des Förderantrags erfolgt!

## <span id="page-10-0"></span>**Upload-Funktion**

Für das Hochladen der dem Antrag beizulegenden Unterlagen (Netzzugangsbeleg, Genehmigungen oder Anzeigen, technische Projektbeschreibung) gehen Sie bitte wie folgt vor:

- 1. Wählen Sie den Button **DATEIEN HOCHLADEN** im jeweiligen Bereich aus. Es öffnet sich eine neue Seite
- 2. Weisen Sie zuerst die Kategorie des Dokumentes, das Sie hochladen möchten,zu.
- 3. Über **DURCHSUCHEN** können Sie die gewünschte Datei in Ihrem Laufwerk auswählen. Klicken Sie dann auf Öffnen in Ihrem Datei-Fenster, dieses schließt sich danach automatisch.
- 4. Erfassen Sie das ausgewählte Dokument über den Button **DATEI HOCHLADEN**. Das erfasste Dokument wird nun angezeigt. Über den Button **NEU** können in diesem Fenster nun weitere Dokumente hochgeladen werden.
- **5. Wählen Sie ZURÜCK, um in die Projektdaten zu gelangen!**

Mögliche Dateiformate für die Upload-Dokumente: .pdf, .jpg oder .tif (scannen bzw. fotografieren in niedriger bzw. mittlerer Auflösung). Die erlaubte Dateigröße pro Dokument beträgt max. 5 MB.

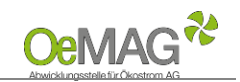

### <span id="page-11-0"></span>**3 ABSCHLUSS DER EINREICHUNG**

Wählen Sie **FÖRDERANTRAG EINREICHEN**, um Ihren Antrag vollständig abschließend einzureichen.

#### **HINWEIS**:

Bitte beachten Sie, dass nach Abschluss zu diesem Schritt keine Unterlagen mehr hochgeladen werden können.

#### **Bitte reichen Sie Ihren Antrag vollständig mit allen zugehörigen Dokumenten ein, um eine rasche Prüfung zu ermöglichen!**

Nach erfolgreicher Antragstellung erhalten Sie eine **automatische, unverbindliche Bestätigung** über das Einlangen Ihres Förderantrages **per E-Mail**.

Ihr Antrag wird nach vollständiger Einreichung auf Basis der übermittelten Unterlagen durch das Fördermanagement der OeMAG geprüft. **Wir sind um eine möglichst rasche Prüfung der wie jedes Jahr sehr zahlreichen Anträge bemüht!**

Den aktuellen Status Ihres Förderantrags können Sie jederzeit im Onlinesystem abrufen (Login mit Benutzer und Passwort). Sofern weitere Schritte Ihrerseits erforderlich sind, werden Sie umgehend per E-Mail kontaktiert.

Für Rückfragen stehen wir Ihnen jederzeit gerne zur Verfügung!

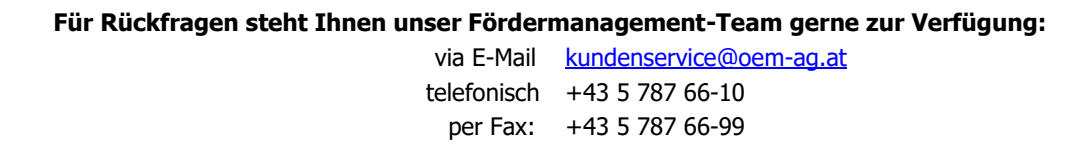

Datum